#### QUICK REFERENCE GUIDE

# Supply Returns

# VANDERBILT VUNIVERSITY

#### **MEDICAL CENTER**

*Learn how to perform a supply return and verify the movements resource to validate.*

### PERFORM A SUPPLY RETURN

When items need to be transferred back to a location that is managed in POU (SMS), Supply Returns are performed.

- 1. Navigate to POU (SMS) Transactions and Queries and select **Supply Returns**.
- 2. Enter the destination **Location**, the **Cost Center** for the source, and the **Return Date**.

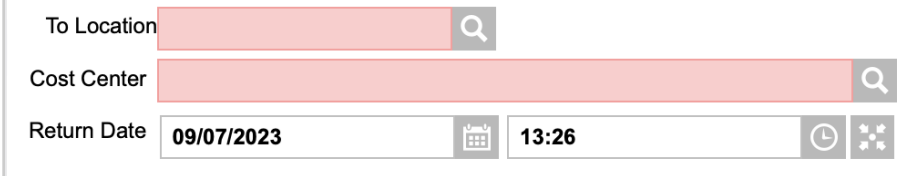

- 3. Select **Continue**.
- 4. Enter the **Item**, **Quantity**, and **UOM**.
- 5. Select **Continue**.
- 6. Repeat steps 4-5 to add additional items. When finished, select **Close**.

## VERIFY ITEM ADJUSTMENTS

Verify the movements resource to validate the information is valid.

- 1. Navigate to POU (SMS) Transactions and Queries and select **Movements.**
- 2. Enter the **Location** and **Item** being reviewed.
- 3. Select **Search**.
- 4. Select the **View Record Details** arrow icon beside the item record.

Validation information such as Movement Quantity, New On-Hand Quantity, and Cost

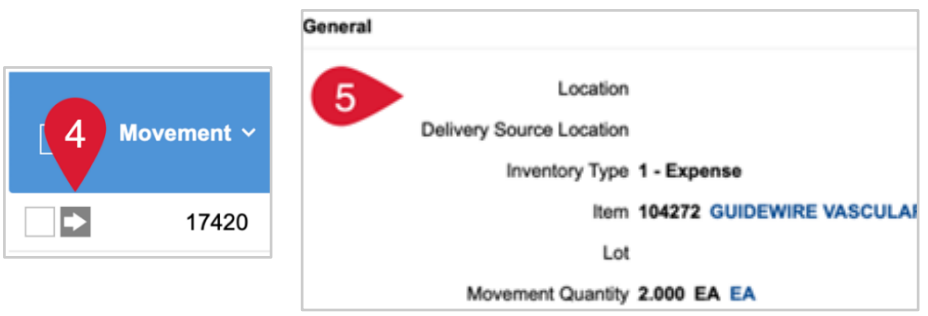